# **Guia básico para configuração de roteador**

**Modelo:** MERCUSYS AC12G

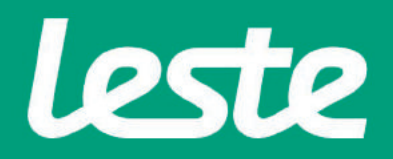

# **CONFERINDOAS CONEXÕES FÍSICAS**

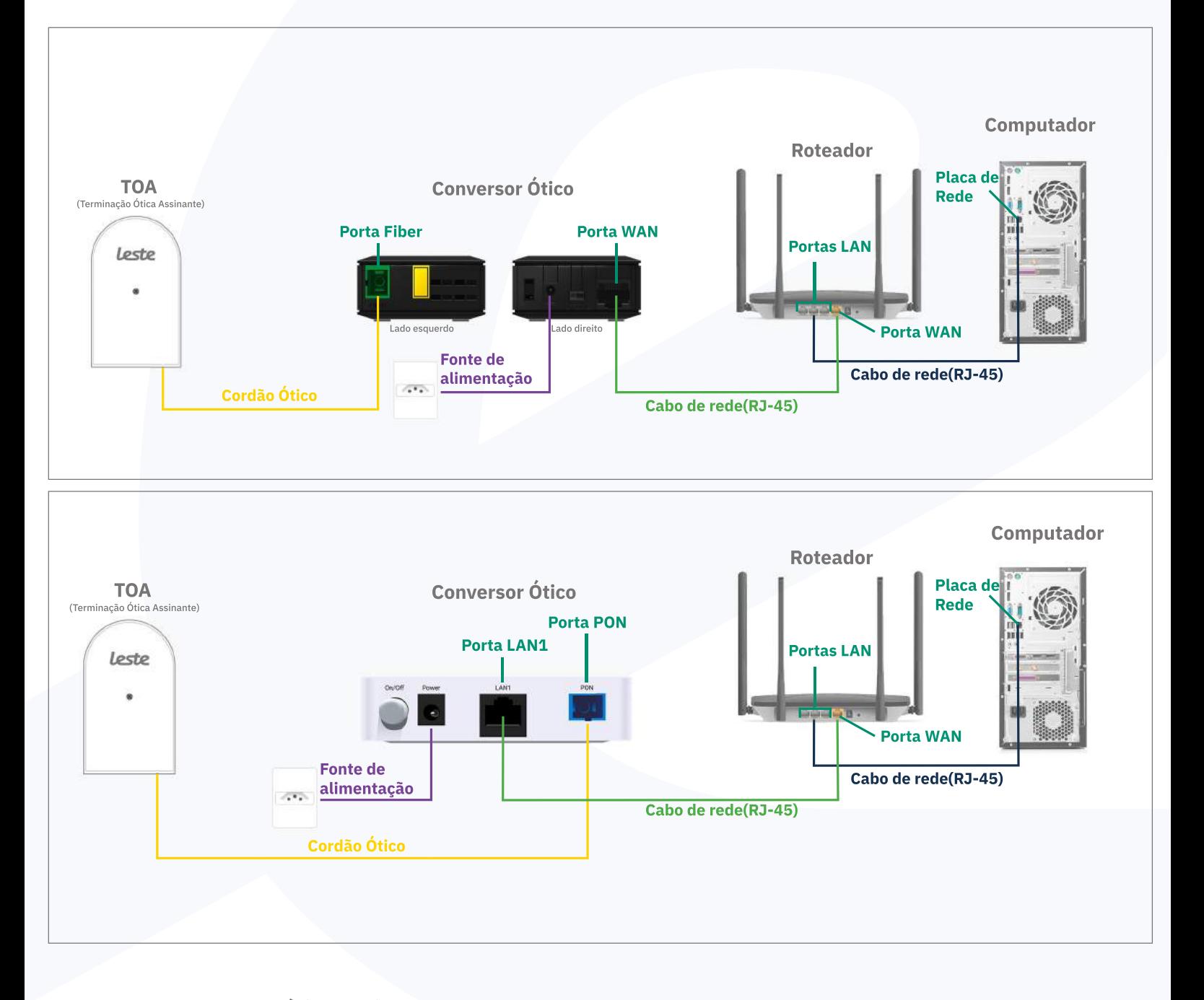

Se o conversor ótico estiver conectado ao seu computador, desconecte a ponta deste cabo **econecteamesmapontanaPortaWANdoseuroteador.**

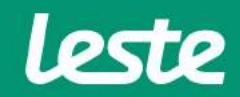

**MERCUSYSAC12G**

sac@lestetelecom.com.br www.lestetelecom.com.br

### **MERCUSYS AC12G**

## **ACESSANDO A INTERFACE DO ROTEADOR**

1. Abra o seu navegador padrão e digite "mwlogin.net" ou "192.168.1.1' na barra de endereço e pressione a tecla "Enter".

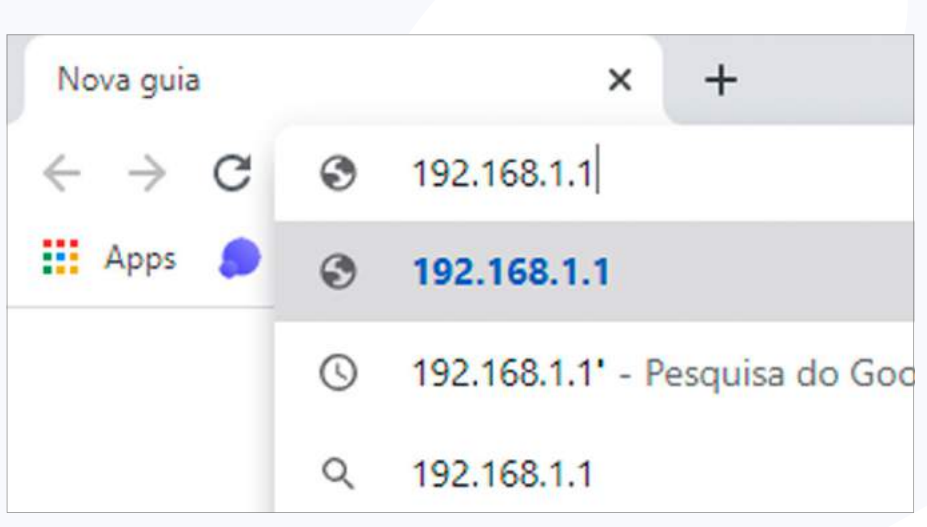

2. No campo "Nome de usuário" e "Senha" digite "admin". Agora clique na opção "OK".

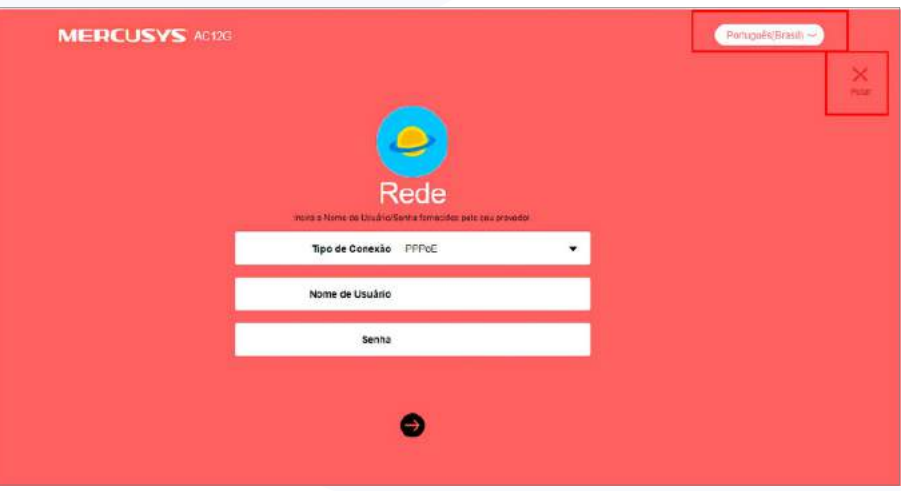

sac@lestetelecom.com.br

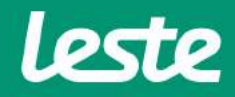

### **MERCUSYS AC12G**

## **CONFIGURANDO** A CONEXÃO **PPPOE**

1. Acesse o menu "AVANÇADO" e depois clique em "Configurações WAN".

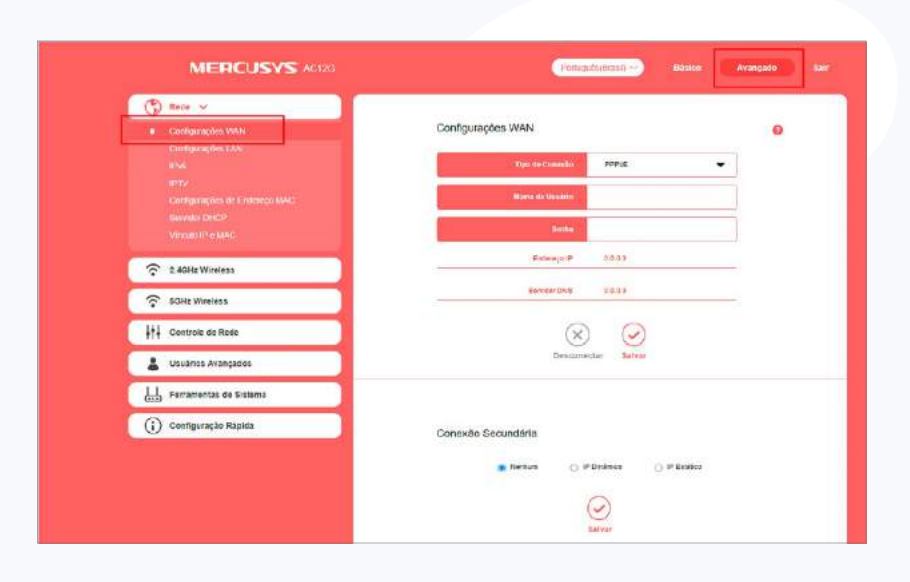

2. Copie o "Gateway Padrão". No campo "Tipo de Conexão" selecione a opção "PPPoE". Preencha o campo "Nome de usuário" com login, no campo "Senha" com a senha.

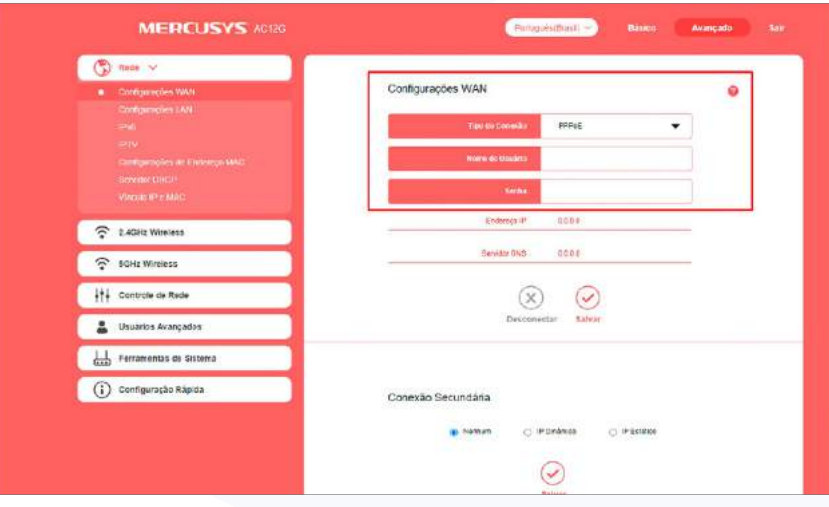

sac@lestetelecom.com.br

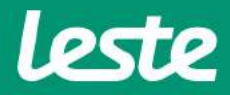

# **CONFIGURANDO O SERVIDOR DNS**

#### **MERCUSYS AC12G**

1. No campo DNS PRIMARIO insira o seguinte endereço "186.211.32.58" e no segundário "186.211.32.98"

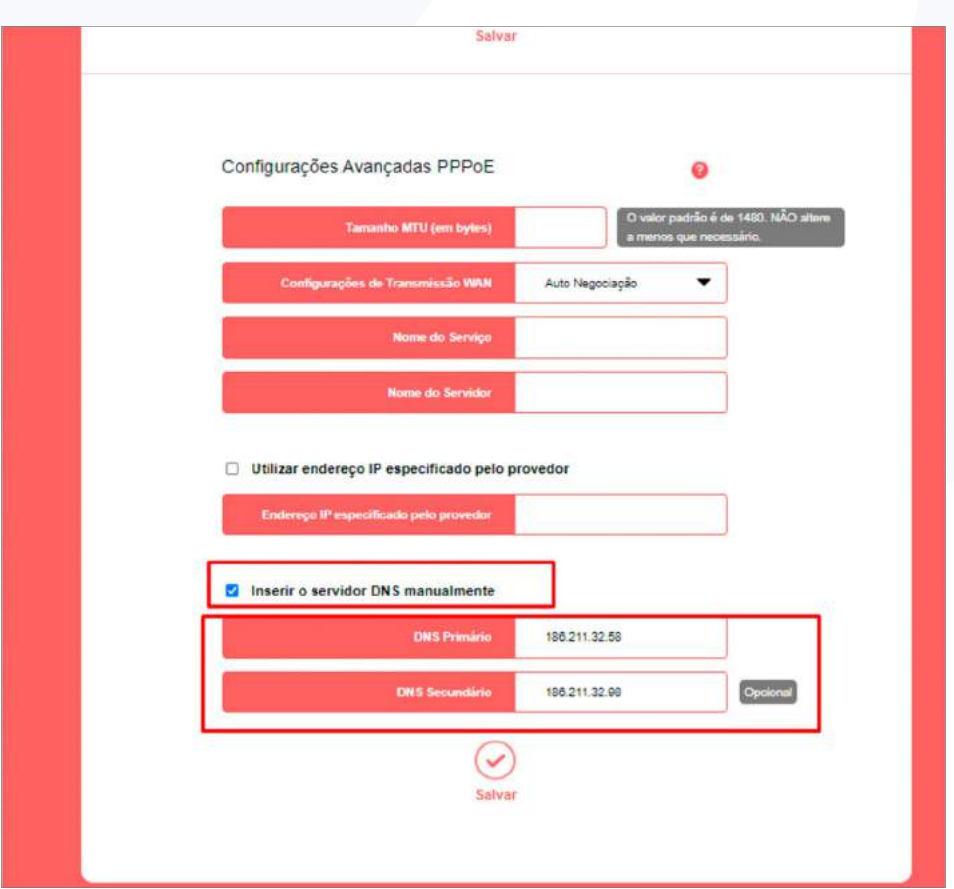

leste

sac@lestetelecom.com.br

### **MERCUSYS AC12G**

## **CONFIGURANDO A CONEXÃO WIRELESS**

1. Acesse o menu "Wireless" e depois clique em "2.4GZ WIRELESS" para configurar a rede 2.4.

2. No campo "SSID" digite o nome da rede Wi-fi.

3. No campo "Senha" digite o senha que será utilizada para se conectar à rede Wi-fi.

4. Ainda na mesma tela, clique em "5GHz WIRELESS" faça a configuração e clique "Salvar".

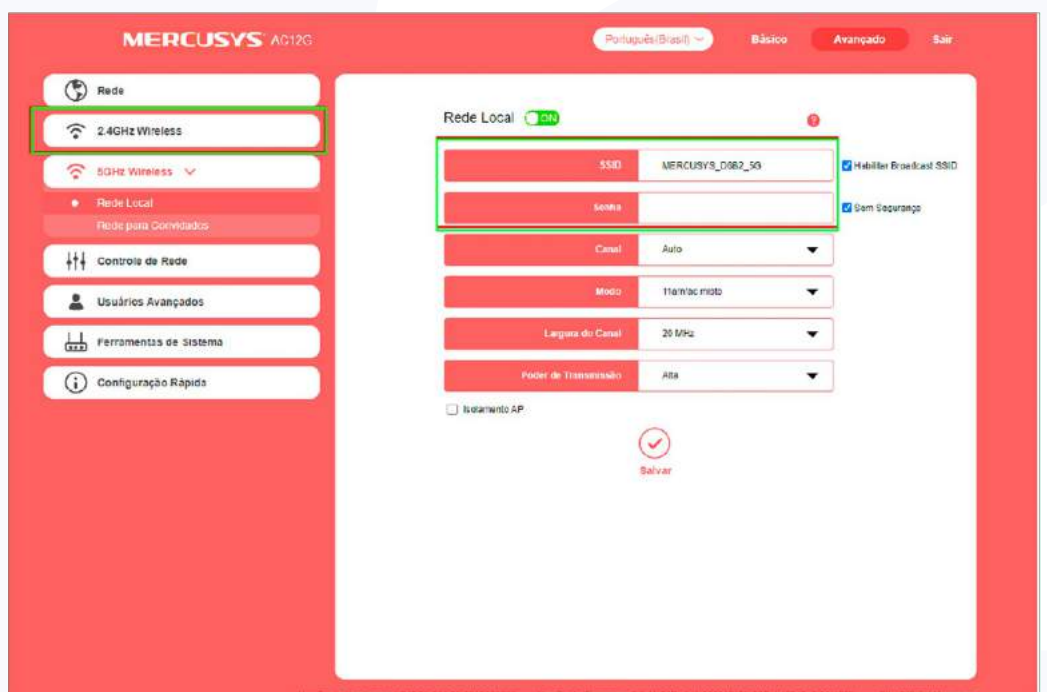

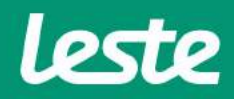

sac@lestetelecom.com.br

# **CONFIGURANDO** A CONEXÃO IPV6

#### **MERCUSYS AC12G**

- 1. No menu, clique em "IPV6" e selecione o modo "ROTEADOR".
- 2. Em WAN, marque a caixa "use a mesma sessão PPPoE e IPv4". Clique em

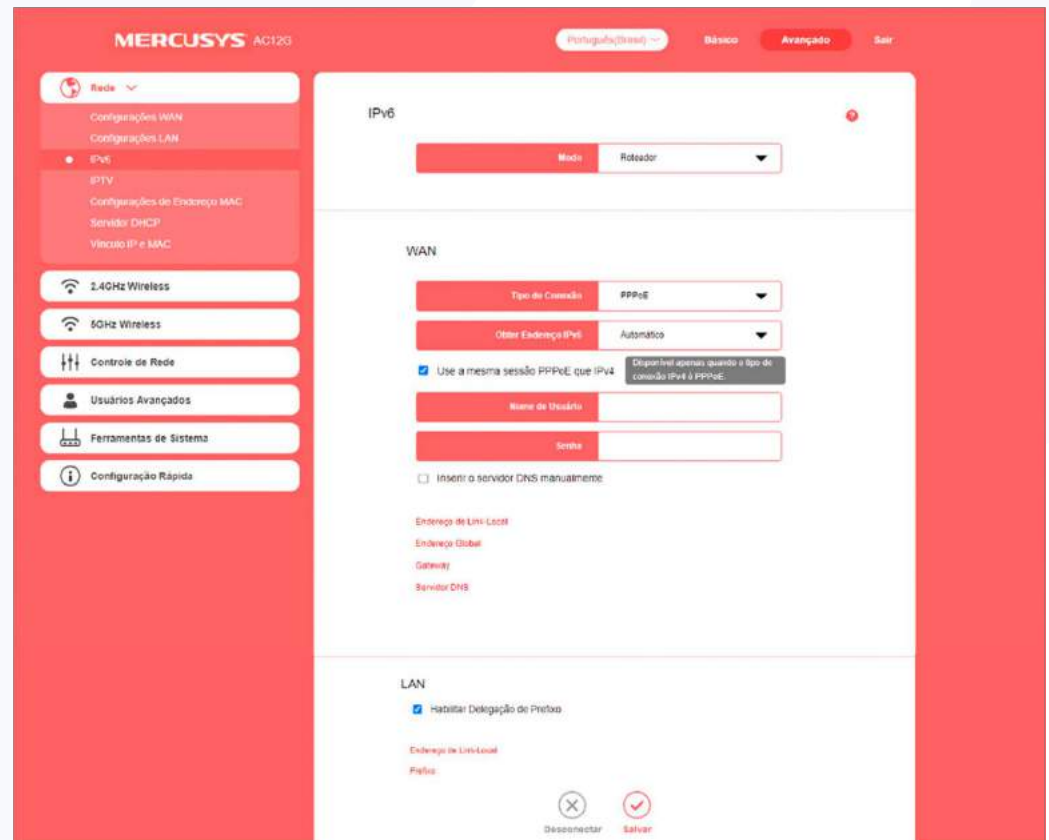

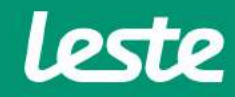

sac@lestetelecom.com.br